راهنمای فروشندگی در بازار بورسینس

# Market.Bourseiness.com

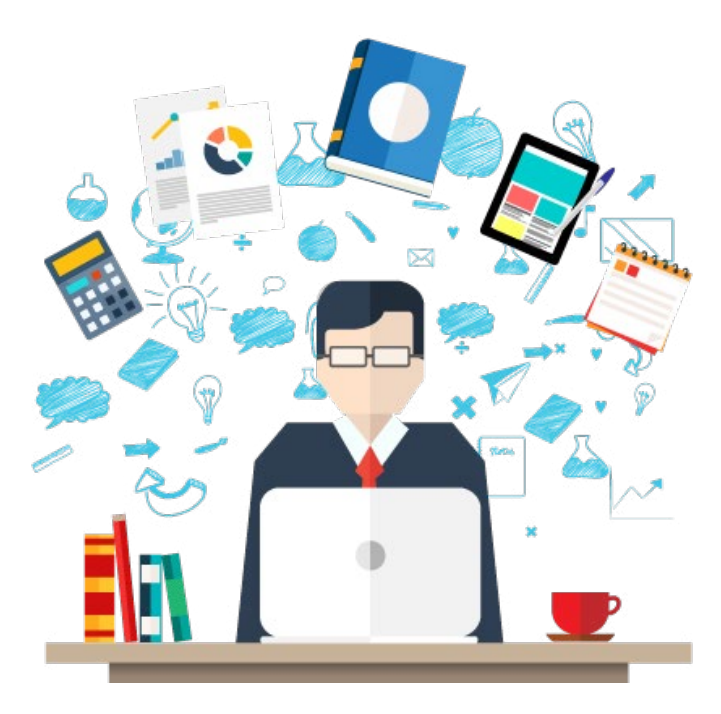

**بازار بورسینس دقیقا چیست؟** بازار بورسینس بازاری برای محصوالت و خدمات مختلف مانند دورهها و کالسها، بستهها و پکیجهای آموزشی، کتابها، فایلها و سایر محصوالت مجازی، دانلودی و فیزیکی است.

شما نیز در صورتی که شرایط فعالیت به عنوان فروشنده را دارید میتوانید محصوالت و خدمات خود را در بازار بورسینس ثبت کنید، نمایش محصوالت شما در سایت رایگان است اما به ازای هر فروش از محصوالت شما، 30 درصد از مبلغ محصول به عنوان پورسانت به بازار بورسینس تعلق میگیرد و 70 درصد باقیمانده به حساب بانکی شما واریز میشود.

**مزیت بازار بورسینس چیست؟** شما به **رایگان** محصوالت و خدمات خود را در معرض دید هزاران نفر قرار میدهید و فقط زمانی که محصوالت شما به فروش رفت پورسانت آنرا میپردازید. بنابراین فروشندگی در بازار بورسینس فقط منفعت و سود برای شما همراه خواهد داشت.

# **اکنون شروع کنید: مراحل کار**

1 - [قوانین فروشندگی را بخوانید](http://market.bourseiness.com/vendors-term/) و اگر موافق بودید از طریق لینک زیر به عنوان فروشنده ثبتنام کنید: http://market.bourseiness.com/seller-register 2 - در صورت مورد قبول بودن محصوالت و خدمات شما، پنل فروشندگی شما فعال میشود 3 - محصوالت را در پنل فروشندگی ثبت میکنید 4 - محصوالت توسط ما بازبینی و در صورت نیاز اصالح و فعال میشود 5 - خریداران میتوانند محصوالت شما را خریداری کنند، پس از هر خرید بطور خودکار سهم شما در پنل فروشندگیتان اضافه میشود و میتوانید هرزمان که موجودی حسابتان به حداقل برداشت رسید، درخواست برداشت را ثبت کنید تا مبلغ موردنظر به حساب بانکی که در پنل ثبت کردهاید واریز شود.

**برای اطالع از جزییات حتما ادامه این فایل راهنما را بخوانید**

پنل فروشندگی که در اختیارتان قرار میگیرد، قابلیت مدیریت محصول، مدیریت سفارشات، مشاهده آمارها، درخواست برداشت وجه و سایر موارد را در اختیار شما (فروشنده) قرار میدهد. پس از عضویت در بخش فروشندگی از طریق لینک زیر وارد پنل فروشندگی شوید: http://market.bourseiness.com/login

پس از اینکار به داشبورد یا میزکارتان هدایت خواهید شد که در تصویر زیر مشخص است.

#### میزکار فروشنده

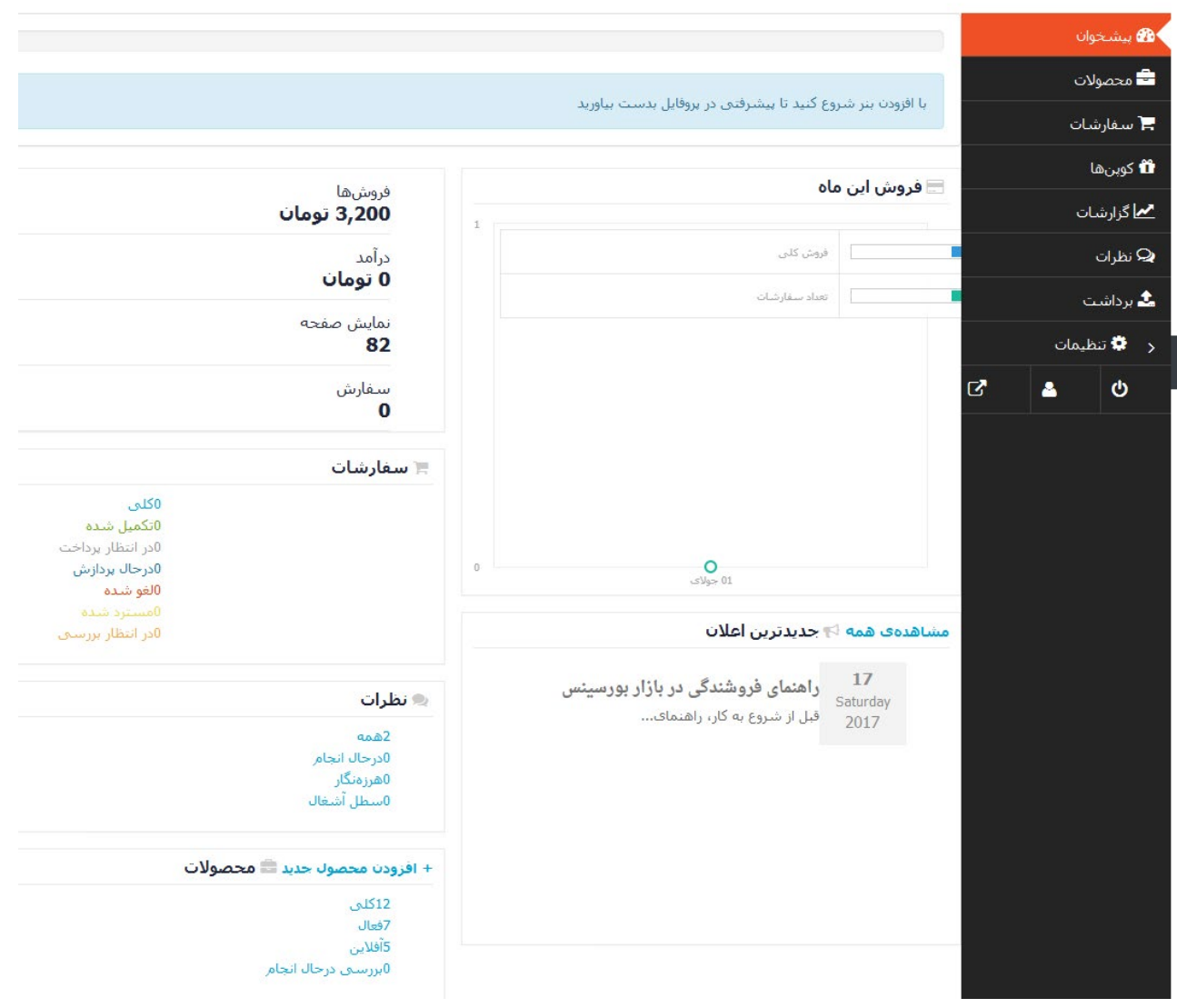

در صفحه میزکار پنل فروشندگی اطالعاتی کلی از وضعیت فروش، درآمد، نظرات، محصوالت و سایر موارد قابل مشاهده است.

**فروشها:** مبلغ کل سفارشاتی که تاکنون برای شما ثبت شده را نمایش میدهد. این سفارشات ممکن است نهایی نشود )خریدار وجه را بصورت آنالین یا به حساب بانکی ما واریز نکند(

**درآمدها:**مبلغ کل سفارشاتی است که نهایی شده و درآمد قطعی شما محسوب میشود. برای برداشت این درآمد در منوی سمت راست پنل، روی دکمه «برداشت» کلیک می کنید.

**نمایش صفحه:** تعداد کل بازدید از محصوالت شما را نشان میدهد.

**سفارش:** تعداد سفارشاتی که برای شما ثبت شده را نمایش میدهد.

**مفهوم موارد موجود در کادر سفارشات:**

**کل:** تعداد همه سفارشاتی که برای محصوالت شما ثبت شده است **تکمیل شده:** سفارشاتی که خریدار وجه آنرا پرداخته و محصول نیز به خریدار تحویل داده شده است **در انتظار پرداخت:** سفارشاتی که خریدار به سبد خرید اضافه کرده و به هردلیل مبلغ آنرا هنوز پرداخت نکرده است. این سفارشات می تواند به در حال پردازش، تکمیل شده یا لغو شده و... تغییر یابد. **در حال پردازش:** سفارشاتی که خریدار وجه آنرا پرداخت کرده ولی هنوز اقدامی از سمت فروشنده برای ارسال محصول به وی انجام نگرفته است. **لغو شده:** سفارشاتی که لغو شده است **مسترد شده:** سفارشاتی که به هردلیلی، وجه آن به خریدار بازگردانده شده است. **در انتظار بررسی:** سفارشاتی که نیاز به بررسی دارد در این وضعیت قرار میگیرد.

#### **مفهوم موارد موجود در بخش نظرات:**

**همه:** نشاندهنده تعداد کل نظراتی است که برای محصوالت شما ثبت شده است. **در حال انجام:** نظراتی که در انتظار بررسی است و هنوز در دید عموم قرار نگرفته است. **هرزهنگار:** نظرات اسپم و خودکار که توسط رباتها ارسال میشود به این بخش وارد میشود **سطل آشغال**: نظراتی که حذف شدهاند در این بخش وارد میشوند.

#### **مفهوم موارد موجود در بخش محصوالت:**

با کلیک روی «افزودن محصول جدید» می توانید وارد صفحه درج محصول شوید.

**کل:** همه محصوالتی که در بازار بورسینس ثبت کردهاید. **فعال:** همه محصوالت تایید شده شماست که در دید عموم قرار دارد و قابل خرید است. **آفالین:** محصوالتی که در حالت پیشنویس قرار گرفته و بصورت عمومی در دسترس نیست. **بررسی در حال انجام:** محصوالت که توسط پشتیبانی در حال بررسی هستند.

در بخش جدیدترین اعالنها، اطالعیهها و اخبار مربوط به فروشندگان درج میشود و میبایست به آنها توجه کنید. ستون

کناری پنل نیز دارای لینک به سایر بخشهاست که در ادامه توضیح میدهیم. با کلیک روی **منوی »محصوالت«** لیست محصوالتی که قبال ثبت کردهاید نمایش داده میشود. امکان جستجوی محصوالت، ویرایش و حذف آنها وجود دارد. مشخصاتی مانند وضعیت که نشاندهنده آنالین بودن یا غیرفعال بودن محصول است، قیمت، موجودی در انبار، بازدید، تاریخ ثبت و سایر موارد در این صفحه قابل رویت است.

میزکار فروشنده

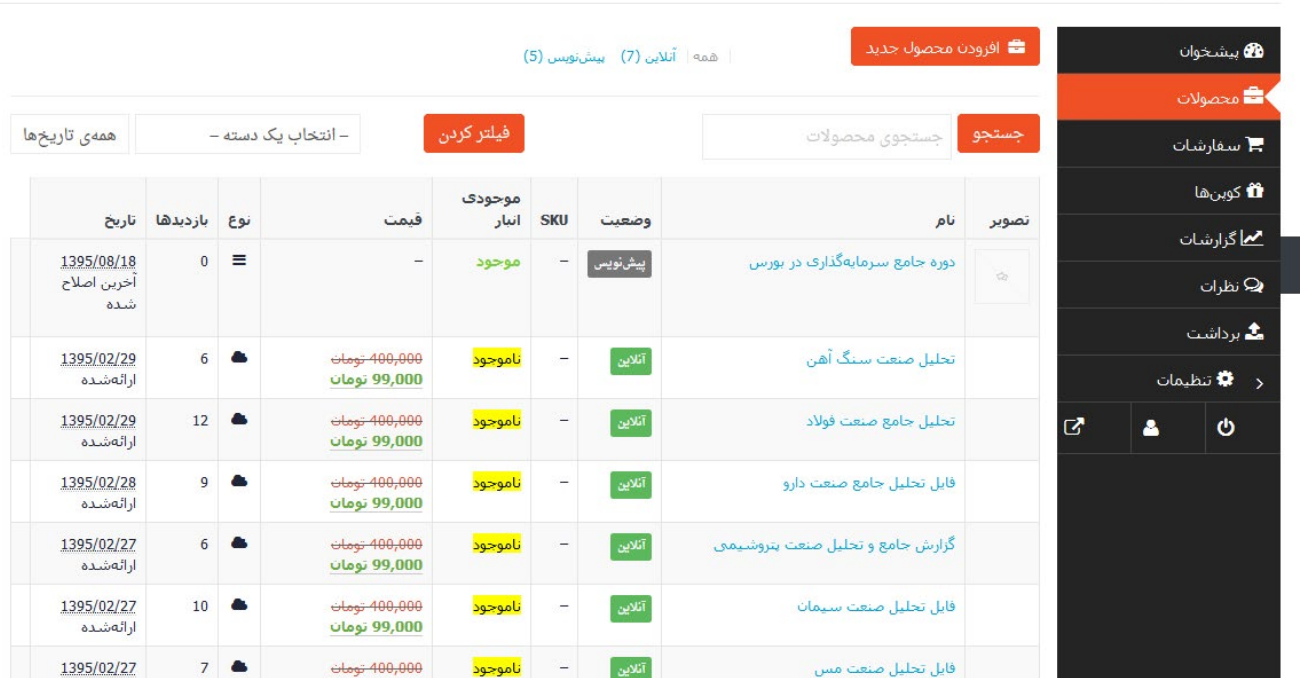

با کلیک روی دکمه افزودن محصول جدید در باالی لیست محصوالت میتوانید محصولی جدید را ثبت کنید. تصویر صفحه بعدی فرم ثبت محصول را نشان میدهد

**گزینههای موجود در صفحه ثبت محصول:**

**نام محصول:** خواننده با خواندن نام محصول باید دقیقا بداند که محصول چیست. از نامهای کلی، کوتاه، مبهم و موارد که میتواند موجب سردرگمی خریدار شود استفاده نکنید. به طور مثال اگر بسته آموزشی استراتژی معاملهگری در آتی سکه محصول شماست، از استفاده از نامهایی مانند »بسته آموزشی آتی» ، «استراتژی آتی سکه» ، «بسته جدید بازار آتی» اجتناب کنید. نام محصول باید کامال مشخص، دقیق، روان، نه خیلی طوالنی و نه خیلی کوتاه باشد. از درج عبارات تبلیغاتی و اضافی در نام محصول خودداری شود.

#### میزکار فروشنده

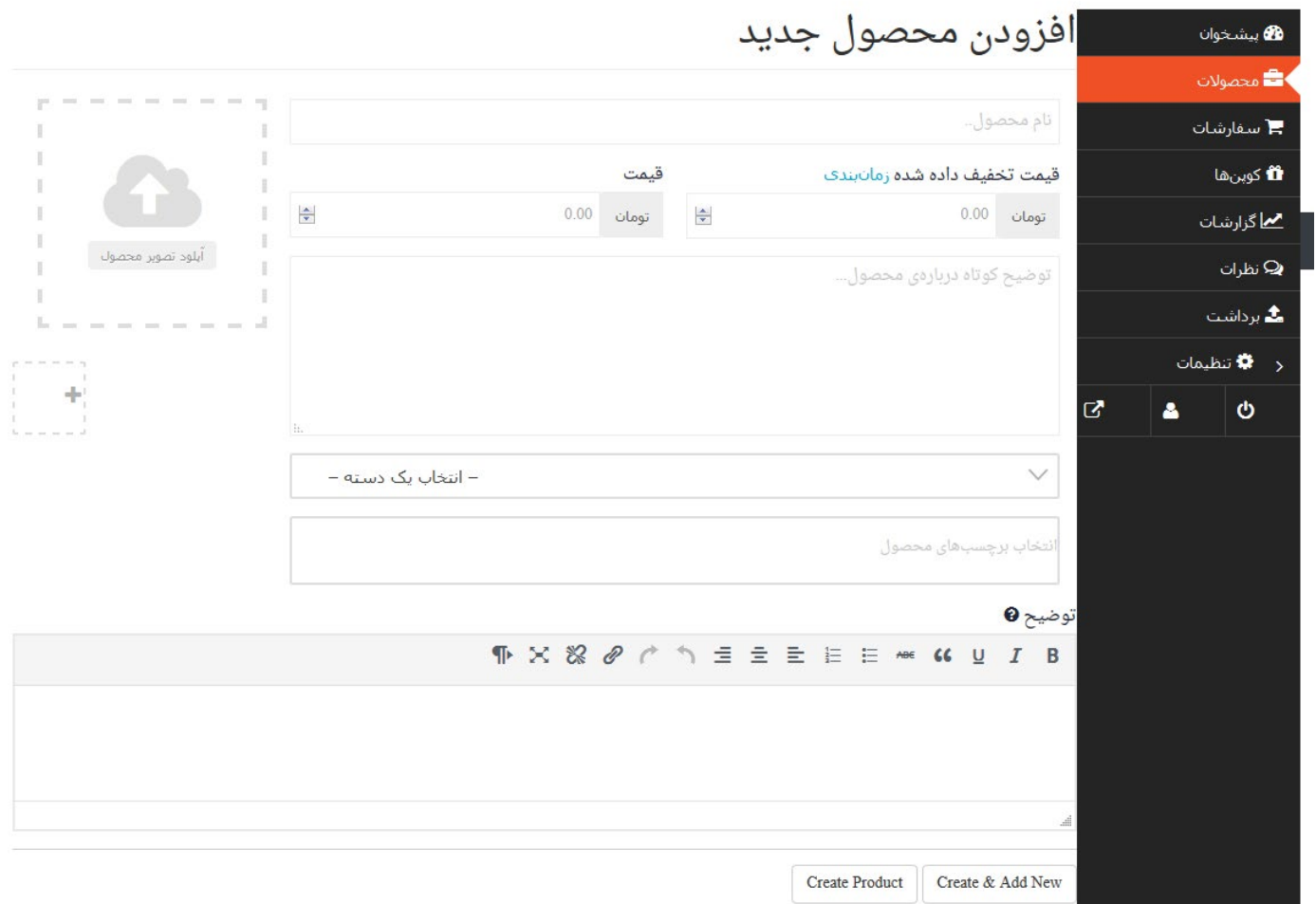

### **نمونهای از نامهای مناسب برای محصول:**

»فایل آموزش محاسبه NAV شرکتهای سرمایهگذاری« »دوره آموزش کسب سود در بورس از طریق الگوهای هارمونیک« »کتاب زندگی از طریق دادوستد در بازارهای مالی« »وبینار آموزش کسب درآمد از طریق کانال تلگرام« »نرمافزار حسابداری شخصی سهیل« »بسته آموزش پایه تحلیل تکنیکال برای مبتدیان« »کارگاه 6 ساعته آموزش طراحی قالب حرفهای جومال« »ویدئوی آموزش فتوشاپ مخصوص عکاسان« »دوره صوتی نحوه شناسایی فرصتهای کسبوکار« »پکیج جامع طراحی و ساخت بازیهای استراتژیک«

#### **نمونهای از نامهای اشتباه ونامناسب برای محصول:**

»جدیدترین نحوه محاسبه NAV شرکتها« »دوره آموزش هارمونیک« »بهترین کتاب معاملهگری« »وبینار آموزش کسب درآمد« »دانلود نرمافزار حسابداری شخصی سهیل با قابلیت اجرا روی ویندوز 10 و همراه با اپلیکیشن « »آموزش تکنیکال مبتدیان« »کارگاه قالب حرفهای جومال« »ویدئوی آموزش بهره گیری از نرمافزار فتوشاپ مخصوص عکاسان و افراد عالقهمند« »کاملترین و فوقالعادهترین آموزش برای شناسایی فرصتهای کسبوکار« «ساخت بازی های استراتژیک مختلف را با پکیج جامع یاد بگیرید»

**قیمت:** قیمت فروش محصول را به تومان وارد کنید.

**قیمت تخفیف داده شده:** اگر قصد دارید برای محصول تخفیف در نظر بگیرید، قیمت پس از اعمال تخفیف را در این فیلد وارد کنید. مثال اگر قیمت اصلی محصول 200 هزارتومان است ولی قصد دارید آنرا 160 هزارتومان بفروشید، عدد 200000 را در فیلد قیمت و عدد ۱٦۰۰۰۰ را در فیلد «قیمت تخفیف داده شده» وارد کنید. در صورتی که قصد ندارید تخفیف دهید، این فیلد را خالی بگذارید.

توضیح کوتاه درباره محصول: در این کادر، حداقل یک پاراگراف 4-3 خطی درباره محصول توضیح دهید. چون این بخش در باالی صفحه محصول قرار میگیرد باید حاوی یک معرفی جذاب برای محصول باشد تا بازدیدکننده سایر توضیحات محصول را بخواند.

**آپلود تصویر محصول:** در سمت چپ صفحه بخشی برای آپلود تصویر قرار دارد، با کلیک روی گزینه »آپلود تصویر محصول« پنجره جدیدی باز می شود، در تب «بارگذاری پرونده» با کلیک روی «گزینش پروندهها» می توانید فایل موردنظرتان را از کامپیوترتان انتخاب نمایید تا عملیات آپلود شروع شود. پس از آپلود شدن تصویر، نام و متن جایگزین دلخواهی در کادر سمت چپ صفحه وارد نمایید سپس در تب »کتابخانه پروندههای چندرسانهای» روی گزینه تنظیم تصویر دلخواه کلیک کنید. توجه داشته باشید که برای نمایش عکس موردنظر، کنار پیش نمایش عکس باید تیک خورده باشد که به نشانه انتخاب عکس است. در تصویر زیر پنجره آپلود فایل و عکس را مشاهده کنید

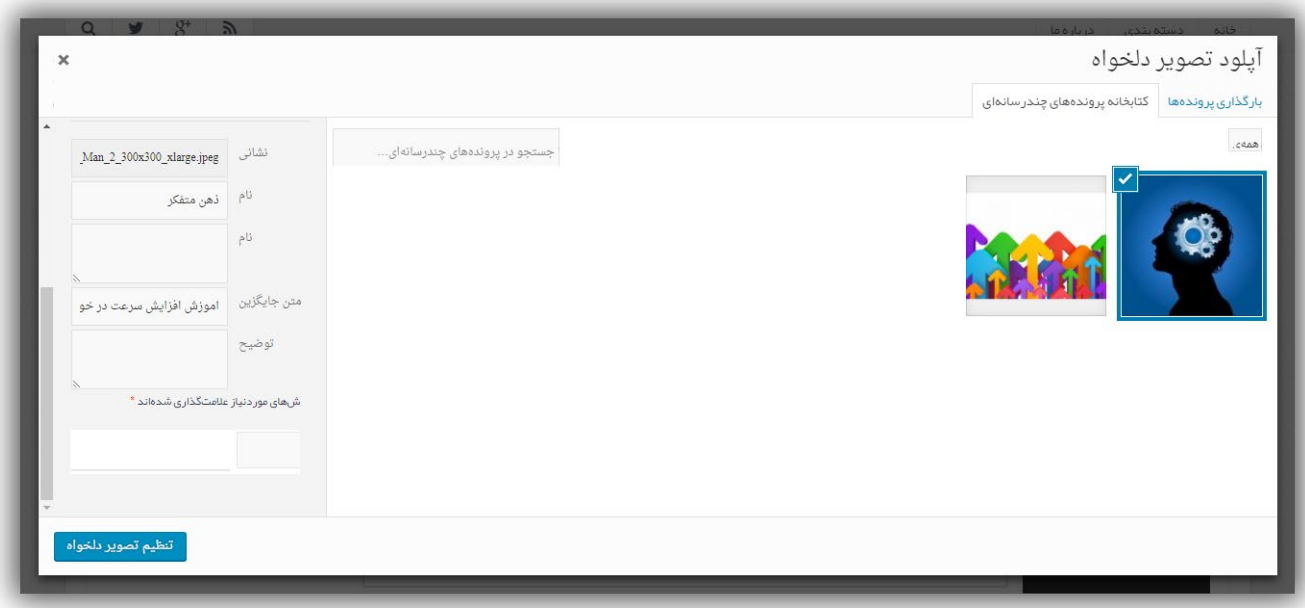

پس از کلیک روی گزینه تنظیم تصویر دلخواه، عکس انتخاب شده به عنوان تصویر اصلی محصول قرار داده میشود. مهم: عکس ها باید دارای طول و عرض یکسان (شکل مربع) باشند وگرنه در سایت به درستی نمایش داده نمیشود.

**انتخاب یک دسته:** گزینه بعدی در صفحه ثبت محصول، دسته مرتبط با محصول موردنظر را از لیست کشویی انتخاب کنید. در صورتی که دسته موردنظر شما وجود ندارد با ارسال ایمیل به com.bourseiness@support این موضوع را مطرح نمایید.

**انتخاب برچسب محصول:** ضروری نیست و اگر برچسب مرتبطی با محصول شما وجود دارد میتوانید آنرا برگزینید.

**توضیح**: در این بخش توضیحات جامع محصول قرار میگیرد. توضیح محصول باید کامال شفاف باشد و مزایای محصول را در بر بگیرد. خریدار با خرید محصول شما چه تغییری در زندگیاش رخ میدهد؟ چرا باید محصول شما را بخرد؟ ویژگی مهم و متمایز محصول شما چیست؟ حسی که کاربر پس از استفاده از محصول شما و رسیدن به نتیجه بدست میآورد چیست؟ این موارد را در توضیحات محصول قرار دهید و تا حد ممکن کلیه سواالتی که ممکن است به ذهن خریدار راه یابد را بصورت پرسش و پاسخ در توضیحات محصول درج کنید.

**مهم:** در توضیحات و بخشهای مختلف صفحه محصول، استفاده از آدرس سایتتان، لینک به سایت دیگر، ارائه مشخصات خودتان به هرنوع و ارجاع خریدار به سایت خودتان جهت خرید ممنوع است. بنابراین **خریدار باید فقط در بازار بورسینس فرایند خرید را طی کند.**

پس از اینکه کلیه موارد فوق با دقت در فرم محصول ثبت شد، باید با کلیک روی دکمه Product Create( ایجاد محصول( محصول را در سایت ذخیره کنید. پس از اینکه روی دکمه Product Create( ایجاد محصول( کلیک کردید، وارد صفحه ویرایش محصول میشود و گزینههای بیشتری برای تنظیمات مشاهده خواهید کرد. مطابق شکل زیر، گزینههای مهم صفحه ویرایش محصول، تیک «مجازی» و تیک «قابل دانلود» است.

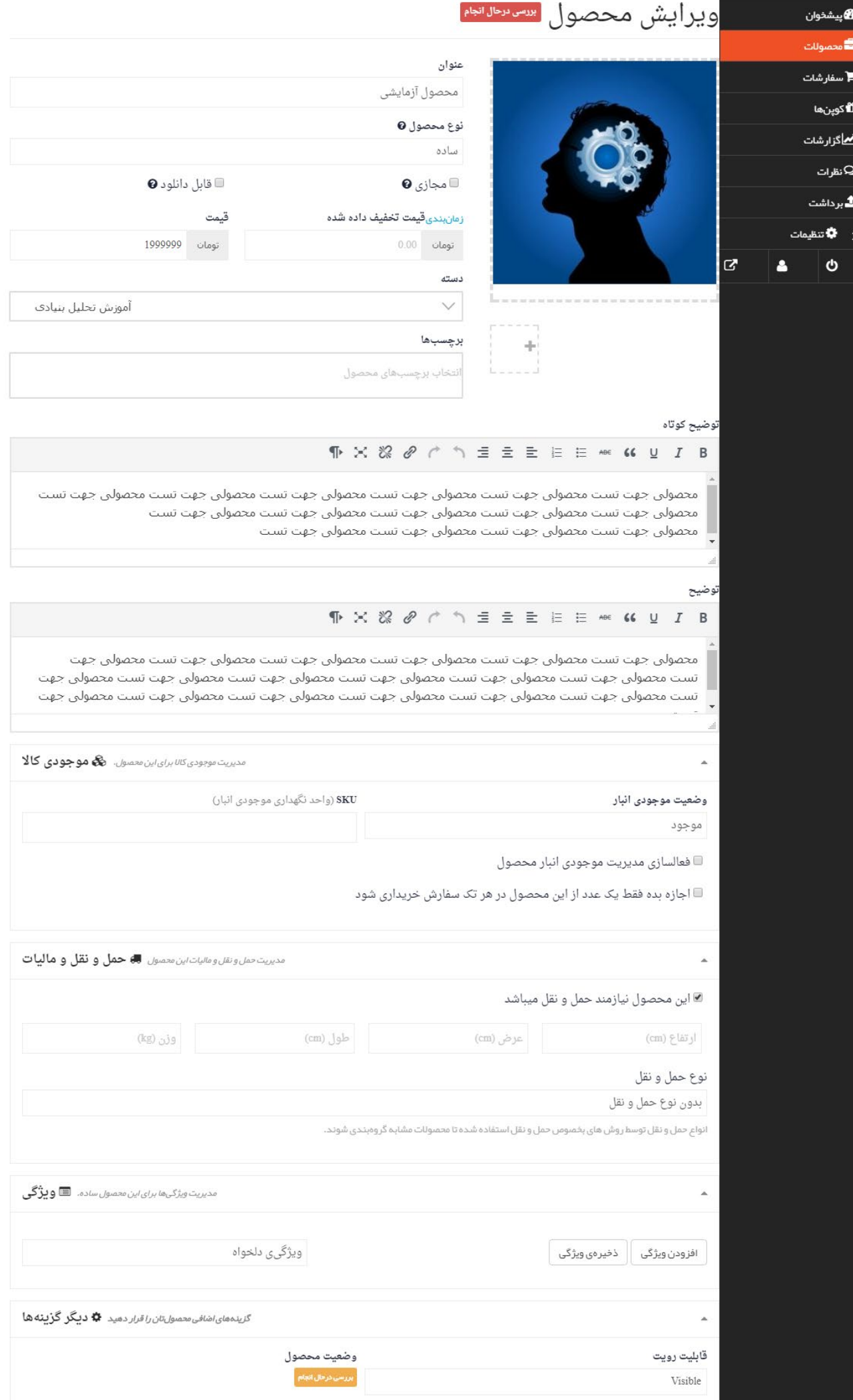

گ**زینه «مجازی» :** زمانی این تیک زده میشود که محصول شما دوره آموزشی حضوری، سمینار، دوره آنلاین و هر محصول مجازی دیگری که حالت فیزیکی ندارد باشد.

گ**زینه** «**قابل دانلود**» : زمانی که محصول شما هرگونه فایل قابل دانلود (Ebook ، فایل صوتی ، تصویری و...) است این تیک را بایستی بزنید و صفحه را ذخیره کنید. فقط پس از ذخیره صفحه است که یک کادر با نام «گزینههای قابل دانلود» به زیر بخش توضیحات و زیر موجودی کاال اضافه میشود که امکان اضافه کردن لینکهای دانلود محصول را به شما میدهد

امکان افزودن تعداد زیادی فایل با کلیک روی دکمه «افزودن فایل» مهیا شده است. مواردی که در فیلدها باید وارد کنید، نام فایل و آدرس فایل (لینک دانلود مستقیم فایل) است. لینک دانلود میبایست از یک سایت معتبر باشد، توصیه میکنیم فایل ها در صورتی که زیر 10 مگابایت است در بازار بورسینس آپلود شود.

گزینههای دیگر صفحه ویرایش محصول شامل حمل و نقل، ویژگی، قابل رویت بودن و وضعیت محصول است و این موارد میتواند بسته به محصول شما تنظیم شود.

پس از ویرایش محصول روی دکمه قرمز «ذخیره محصول» کلیک کنید

# **منوی سفارشات**

در این منوی همانطور از که نام آن مشخص است، لیست سفارشاتی که برای محصوالت شما ثبت شده قابل مشاهده است. چند اقدام در این صفحه میتوان انجام داد: – با کلیک روی شماره سفارش یا علامت چشم (نمایش) مشخصات سفارش در یک صفحه جدید برای شما باز میشود - با کلیک روی عالمت تیک تایید، شما تایید میکنید که این سفارش برای خرید ارسال شده یا فرایند تحویل سفارش به خریدار آغاز شده است. بنابراین این تیک برای تکمیل کردن سفارش کاربرد دارد. - با کلیک روی عالمت »ساعت« میتوانید در صورتی که سفارش در وضعیت »در انتظار بررسی« است آنرا به وضعیت »در حال پردازش» تبدیل کنید. - با کلیک روی انواع سفارشات در باال )تکمیل شده - درحال پردازش - در انتظار بررسی - در انتظار پرداخت - لغو شده - مسترد شده) می توانید نوع خاصی از سفارشات را ببینید.

تصویر زیر منوی سفارشات را نشان میدهد

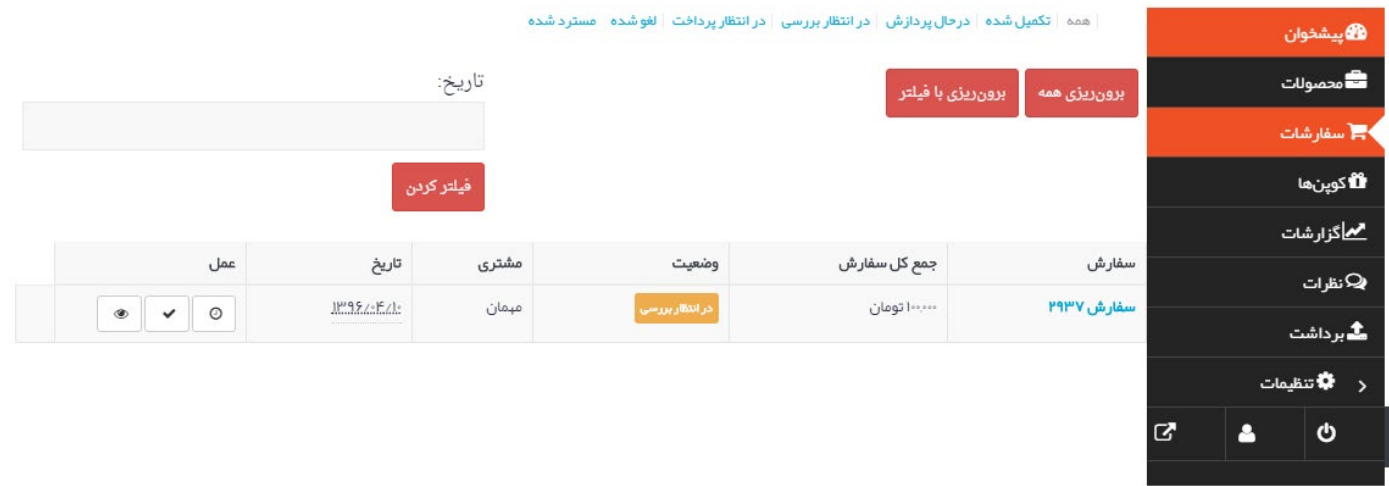

با کلیک روی شماره سفارش، صفحهای مانند صفحه زیر باز میشود. در ادامه به بررسی امکانات و جزییات این صفحه میپردازیم.میزکار فروشنده

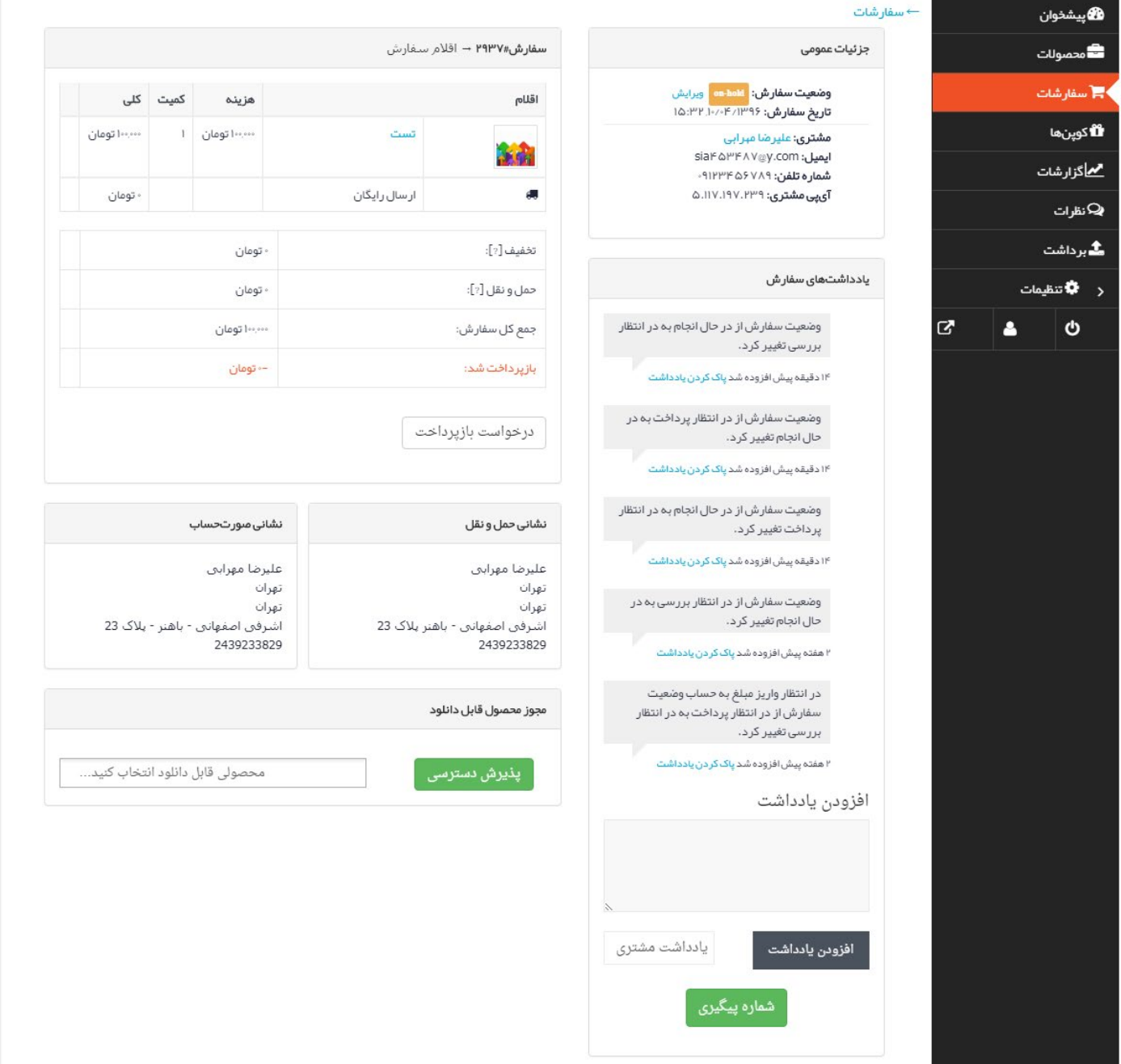

ابتدا بهتر است انواع سفارشات را در پنل فروشندگی بازار بورسینس بدانید

 **- تکمیل شده:** سفارشاتی که وجه آنها دریافت شده و به مشتری تحویل داده شده است. - **درحال پردازش**: سفارشاتی که وجه آنها دریافت شده ولی در حال پردازش است و به زودی به مشتری تحویل میشود. شما به عنوان فروشنده باید محصول را برای سفارشاتی که با این عنوان است ارسال کنید و عالمت تایید را بزنید تا سفارش به وضعیت تکمیل شده تغییر یابد.

 - **در انتظار بررسی**: خریدار سفارش را ثبت کرده ولی هنوز وجه را به حساب ما واریز نکرده است. - **در انتظار پرداخت** : زمانی که خریدار پرداخت آنالین را انتخاب میکند و در حال پرداخت مبلغ سفارش است سفارش در این وضعیت قرار میگیرد.

> - **لغو شده**:سفارش لغو شده و نیاز به رسیدگی ندارد. - **مسترد شده**: مبلغ پرداخت شده توسط مشتری به هردلیلی به ایشان بازگردانده شده است.

در صفحه مشخصات سفارش، جزییاتی کامل از اقالم سفارش داده شده توسط خریدار، مبلغی که پرداخت کرده، نام و نام خانواد*گی*، شماره تماس، ایمیل و آدرس مشتر*ی* مشخص است. امکان تغییر وضعیت سفارش در بخش «جزییات عمومی» وجود دارد. کافیست روی لینک ویرایش کنار «وضعیت سفارش» کلیک کرده و وضعیت جدید انتخاب شود.

**مهم:** در صورتی که سفارش در وضعیت »در حال پردازش« قرار دارد، شما از اطالعات این صفحه میبایست برای ارسال محصول به خریدار استفاده کنید. سپس عالمت تیک تایید را بزنید تا سفارش به حالت تکمیل شده تغییر یابد.

**یادداشت گذاری** امکان یادداشت گذاری توسط شما برای هر سفارش وجود دارد که در کادر پایین، سمت راست قابل مشاهده است. این یادداشت میتواند با انتخاب شما، بصورت خصوصی برای خودتان باشد (گزینه یادداشت شخصی) یا برای مشتری نیز نمایش داده شود )یادداشت مشتری( مثال شماره مرسوله را میتوان به عنوان یادداشت مشتری در این بخش ثبت کرد.

#### **مجوز محصول قابل دانلود**

اقدام دیگری که در این صفحه میتوان انجام داد، دادن مجوز دانلود محصول به مشتری است.اگر شما دارای محصوالت دانلودی هستید میتوانید با انتخاب محصول موردنظر، به مشتری اجازه دهید محصول را از طریق پنل کاربریاش دانلود کند. مشتری از طریق ورود به لینک زیر، میتواند لیست محصوالت قابل دانلود خود را مشاهده نماید. http://market.bourseiness.com/my-account/downloads

# **کوپنها**

این بخش برای تعریف کردن کدهای تخفیف دلخواه شماست. میتوانید این کدها را برای مشتریان خاص خود بفرستید یا اینکه در سایتها و کانالهای مختلف، از این کدها برای تبلیغ محصوالت خود و ترغیب افراد به خرید استفاده کنید.

#### میزکار فروشنده **ته** افزودن کوپن جدید کرو پی ر<br>**هگ**اپیشخوان ے<br>محصولات —<br>■ سفارشات كوپن باموفقيت بروزر سانى شد! الا کوینها<br>ا تاريخ انقضا استفاده / محدوديت شناسەھای محصولات مقدار كوپن 72 نوع کوپن <u>مم</u> گزار شات مرداد ۹٫۹۶٫۹  $\infty$  /  $\infty$  $\mu_{\circ} \vee \Delta$  $1\mathrm{P}$ درمند كدتخفيف به مناسبت عيد فطر ہے<br>مطرات **گ**بر داشت .<br>د ا**≎ت**تظیمات Q,  $\ddot{\mathbf{c}}$

**ساخت کد تخفیف )کوپن(**

با کلیک روی دکمه «افزودن کوپن جدید» میتوانید کدتخفیف دلخواه خود را با تنظیماتی دقیق تعریف کنید.

فیلدهای ساخت کوپن جدید:

**عنوان کوپن** - فقط برای شما نمایش داده میشود و برای شناسایی کوپنهاست. **توضیح** - فقط برای شما نمایش داده میشود.

**نوع تخفیف** - اگر تخفیف محصول را انتخاب کنید، در فیلد بعدی باید مقدار تخفیف را به تومان وارد نمایید. مثال 20000 ولی اگر گزینه ٪ تخفیف محصول را انتخاب کنید در فیلد «مقدار» باید درصد تخفیف را بنویسید مثلا ۲۰ **مقدار** - بسته به گزینه قبلی، باید عدد موردنظرتان را وارد کنید

**محدودیتهای ایمیل** - میتوانید تعریف کنید افرادی که ایمیل خاصی در فرم سفارش وارد میکنند بتوانند از این تخفیف

#### بهرهمند شوند. اینکار برای محدود کردن تخفیف فقط برای یک یا چندنفر کاربرد دارد.

میزکار فروشنده

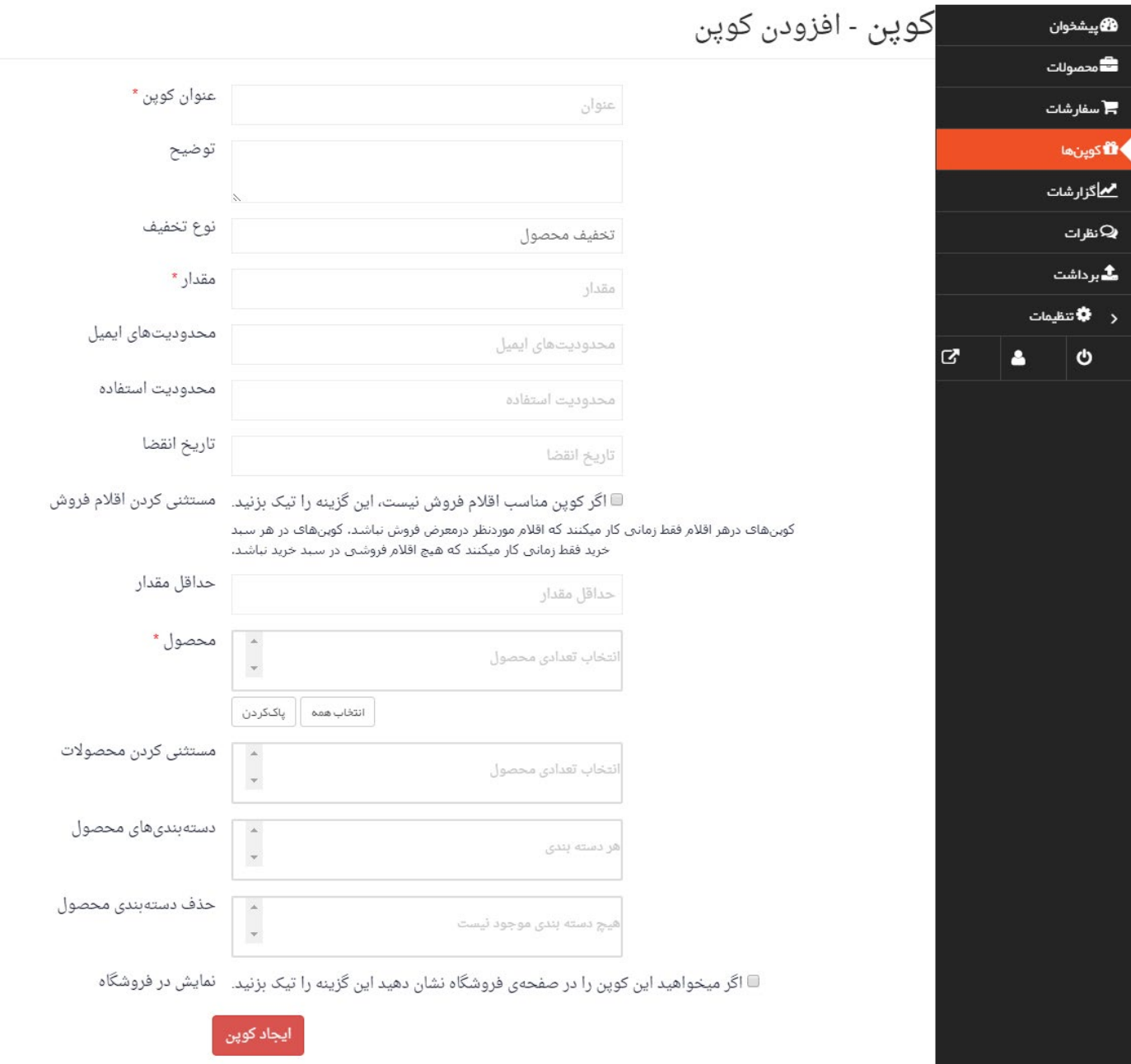

**محدودیت استفاده** - این کدتخفیف جمعا چندبار میتواند استفاده شود؟ **تاریخ انقضا** - تاریخ به اتمام رسیدن تخفیف را وارد کنید. )مهلت استفاده( **مستثنی کردن اقالم فروش** - اگر این تیک را بزنید، کد تخفیف برای محصوالتی که قبال در فرم ثبت محصول برای آنها تخفیف گذاشتهاید اعمال نخواهد شد. **حداقل مقدار** - حداقل مبلغ خرید چقدر باید باشد تا این کدتخفیف بتواند اعمال شود؟

**محصول** - این کدتخفیف برای کدام محصول است؟ چند کاراکتر تایچ کنید تا محصول را بیابید. یا دکمه انتخاب همه را کلیک کنید. **مستثنی کردن محصوالت** - این کدتخفیف برای خرید چه محصوالتی اعمال نمیشود؟

> **دستهبندیهای محصول** - این کدتخفیف برای کدام دسته از محصوالت است؟ **حذف دستهبندی محصول** - محصوالت کدام دسته مشمول این تخفیف نمیشوند؟

# **گزارشات**

در صفحه گزارشات میتوانید گزارشات کلی، بر طبق روز، برترین فروش، برترین عایدی و سایر گزارشات مالی را مشاهده کنید

#### میزکار فروشنده

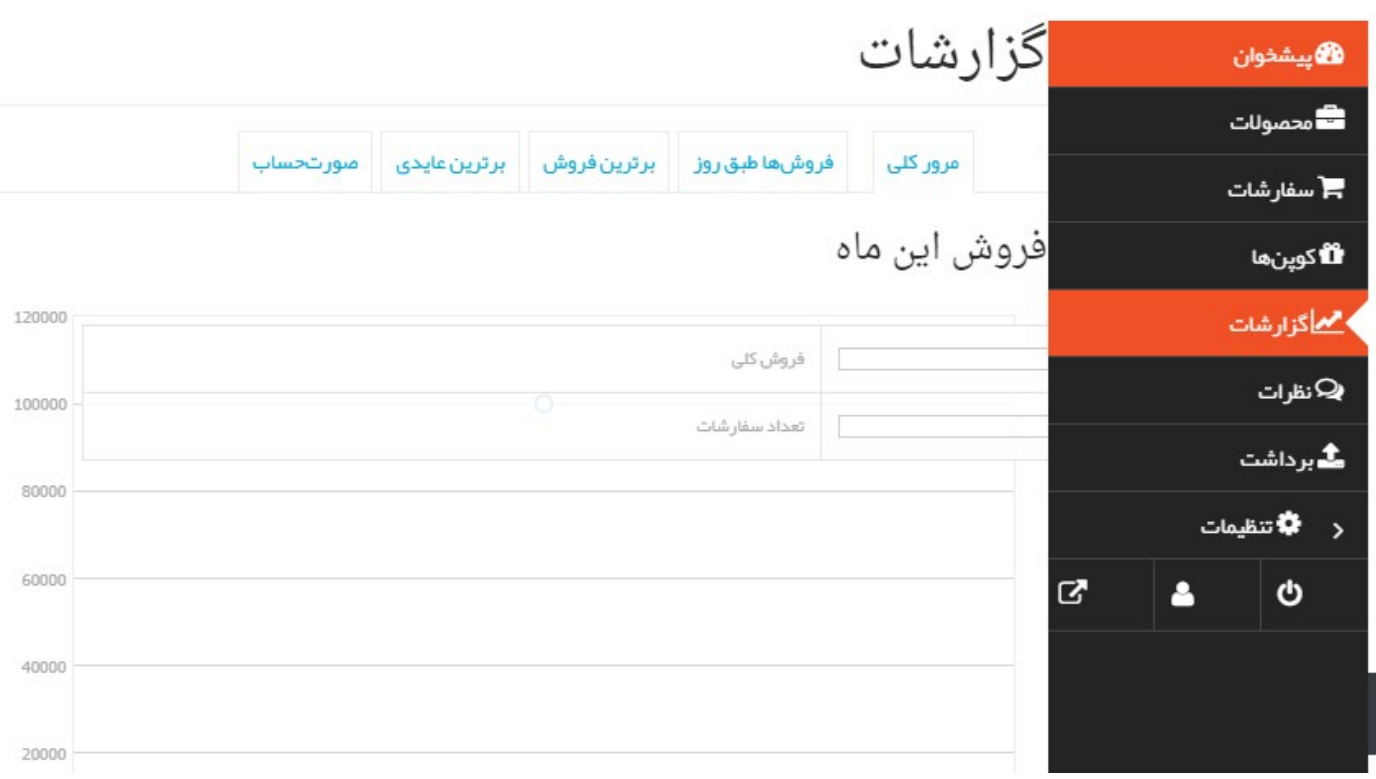

### **نظرات**

بازدیدکنندگان و خریداران میتوانند درباره محصوالت شما در بازار بورسینس نظراتشان را ثبت کنند که در این صفحه از پنل فروشندگی قابل مشاهده و مدیریت خواهد بود.

### میزکار فروشنده

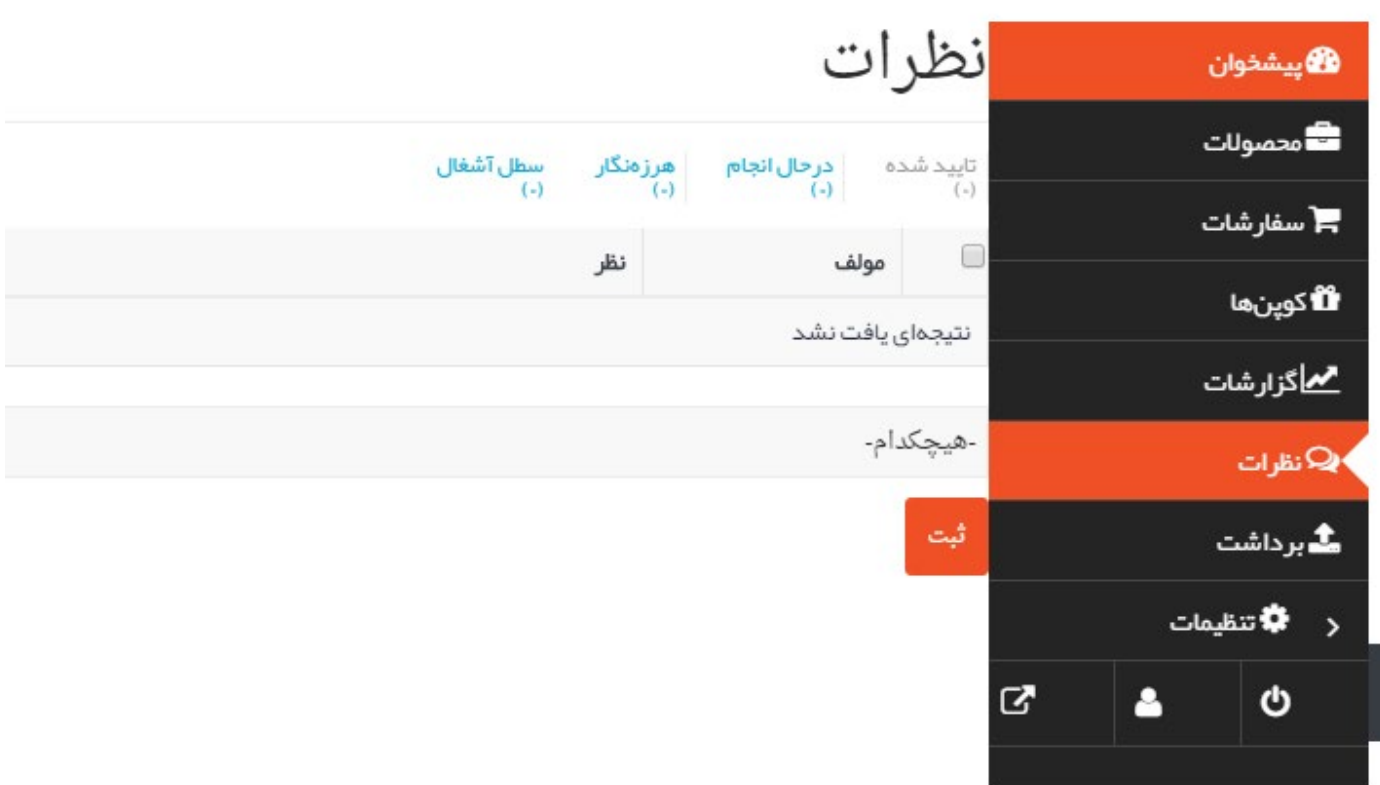

## **برداشت**

درآمد شما در این صفحه نمایش داده میشود و حداقل برداشت نیز مشخص است. تا زمانی که موجودی حساب کاربریتان به حداقل برداشت نرسد، امکان برداشت را نخواهید داشت.

پس از اینکه حداقل مبلغ قابل برداشت در حساب شما اضافه شد، میتوانید در این صفحه فرم درخواست برداشت را مشاهده

کنید. کافیست با وارد کردن مبلغ موجودی، درخواست برداشت را برای پشتیبانی بازار بورسینس ارسال کنید تا مبلغ موردنظر پس از بررسی صرف حداکثر 24 ساعت به حساب بانکی شما واریز شود. نحوه معرفی حساب بانکی را در ادامه همین فایل بخوانید.

میزکار فروشنده

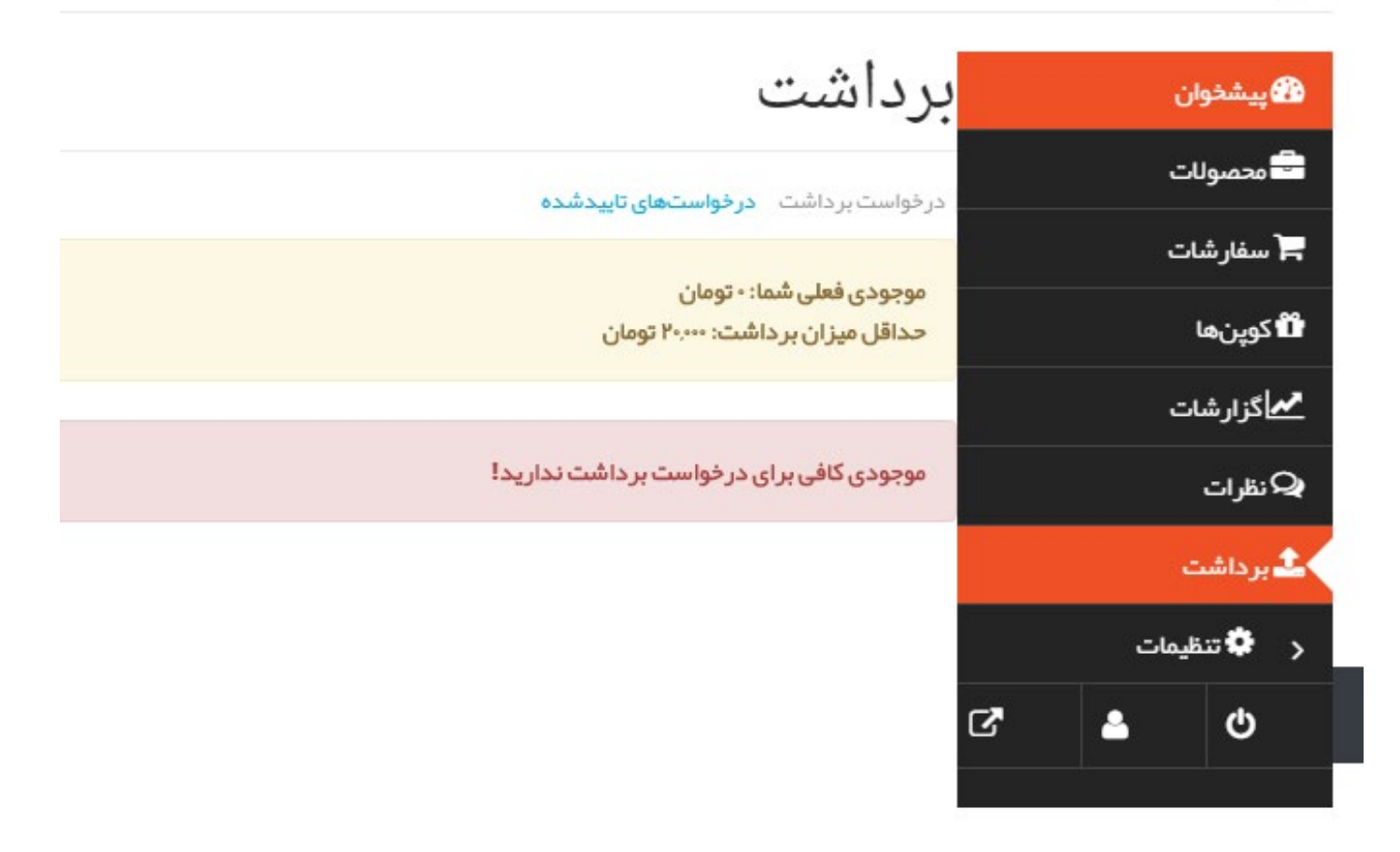

**تنظیمات**

با کلیک روی تنظیمات، منوی کناری پنل فروشندگی تغییر میکند و شما با پنج منوی زیر مواجه میشوید:

بازگشت به پیشخوان: شما را به پیشخوان (میزکار) پنل فروشندگی هدایت میکند.

**فروشگاه:** تنظیمات مربوط به فروشگاه را در این صفحه میتوانید انجام دهید و اطالعات تکمیلی را اضافه کنید. مواردی مانند

نام فروشگاه، تعداد محصول در هرصفحه، نشانی و سایر مشخصات قابل تغییر است. همچنین امکان آپلود کردن یک تصویر به عنوان لوگو یا بنر برای شما مقدور شده که در بالای صفحه فروشگاهتان نمایش داده میشود. لینک فروشگاه شما در بازار بورسینس شبیه لینک زیر خواهد بود:

http://market.bourseiness.com/store/user

به جای user نام انتخابی شما قرار میگیرد. برای یافتن این لینک کافیست روی عبارت «مشاهدهی فروشگاه» در صفحه تنظیمات کلیک کنید و URL موجود در نوار آدرس مرورگر را بردارید. این لینک نمایش دهنده فروشگاه شماست، بنابراین میتوانید برای تبلیغات آنرا به دیگران ارسال کنید.

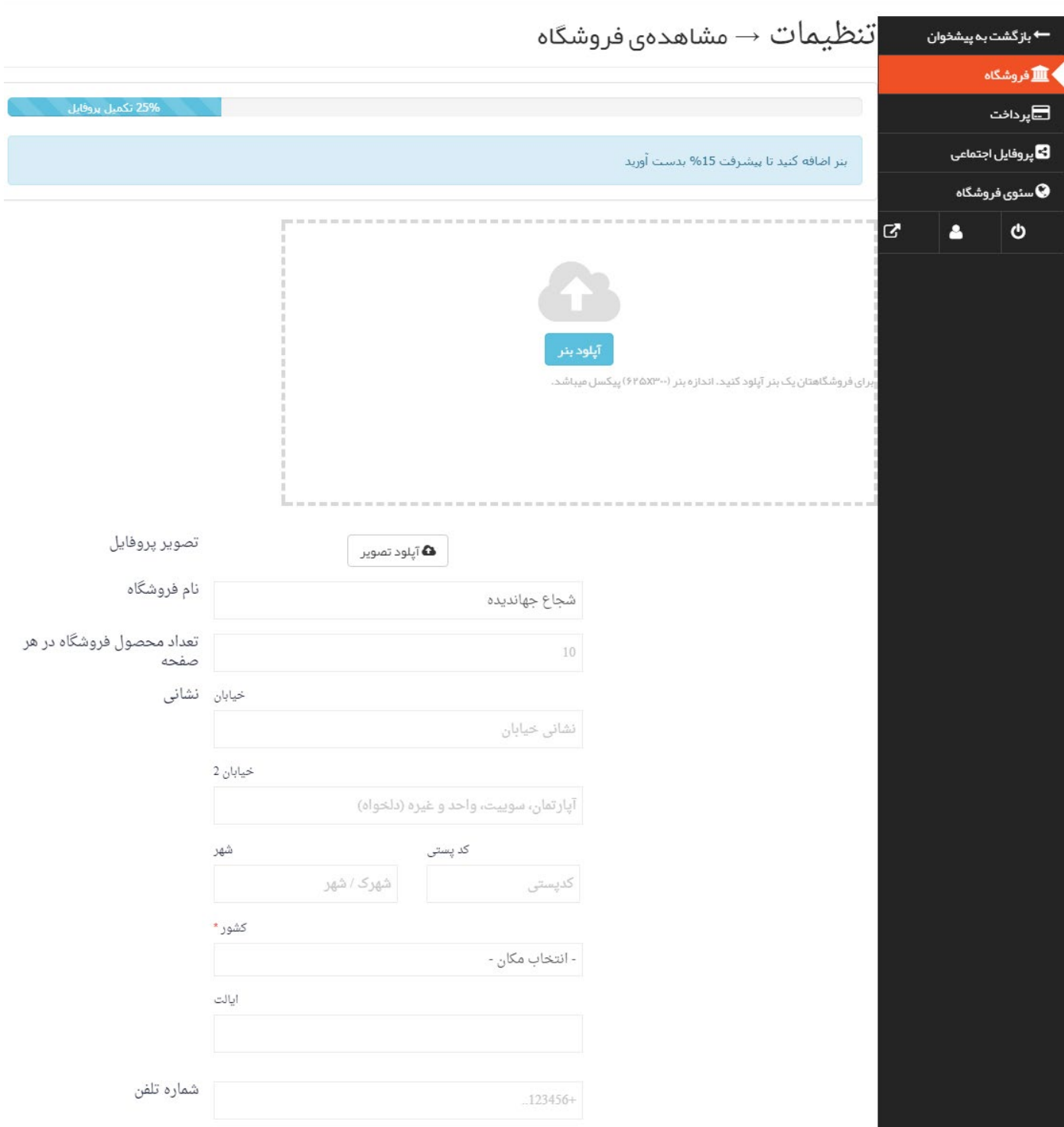

#### **پرداخت:** با کلیک روی منوی » پرداخت « وارد صفحهای میشوید که میبایست اطالعات حساب بانکی شامل نام صاحب .<br>حساب، شماره حساب، شماره کارت را وارد نمایید. از این اطلاعات برای واریز درآمد به حساب شما استفاده میشود.

میزکار فروشنده

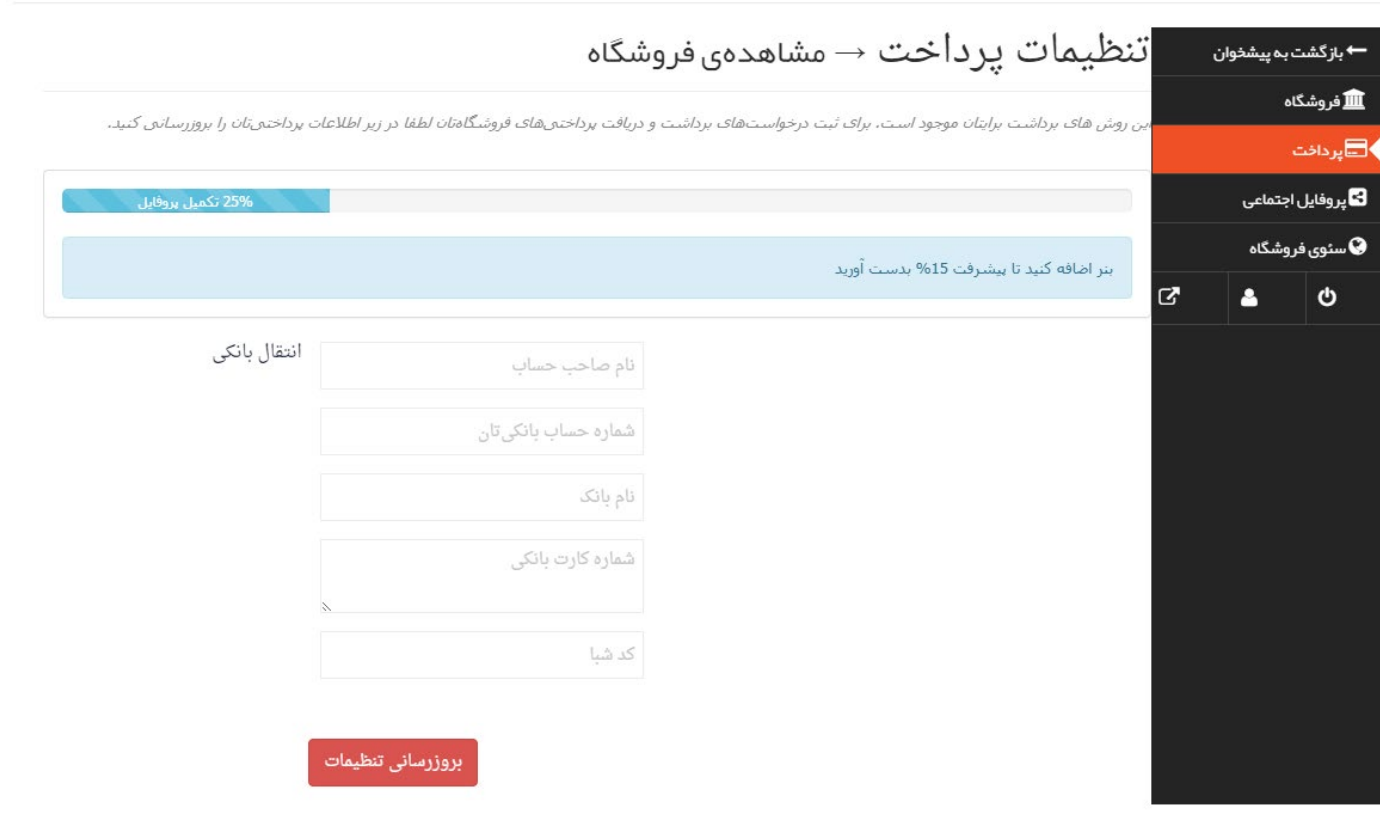

## **پروفایل اجتماعی:** میتوانید لینک پروفایلتان در شبکههای اجتماعی را در این صفحه وارد کنید.

میزکار فروشنده

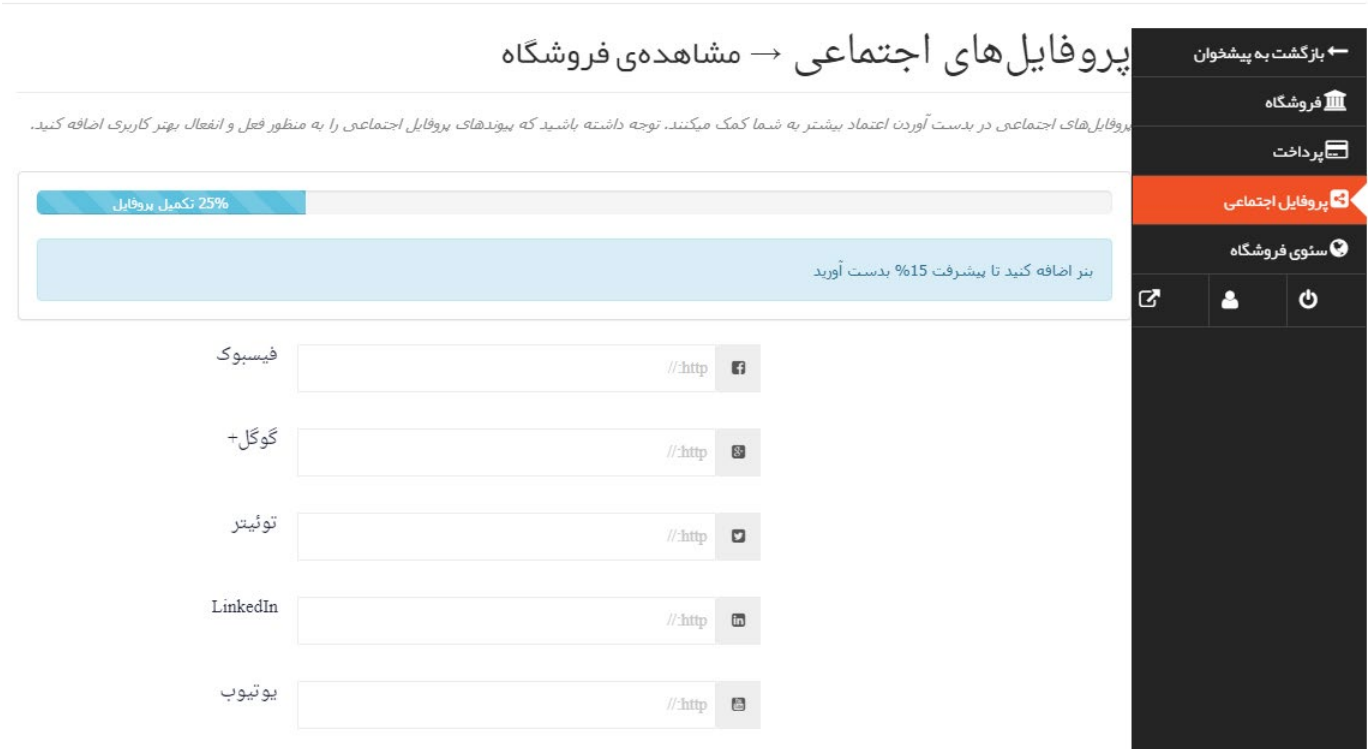

**سئوی فروشگاه:** با کلیک روی منوی »سئوی فروشگاه« امکان تغییر عنوان سئو، توضیح متا، کلمات کلیدی و غیره برای شما فراهم شده است. این تنظیمات برای بهبود رتبه شما در موتورهای جستجو و همینطور نوع نمایش لینکهایتان در شبکههای اجتماعی کاربرد دارد.

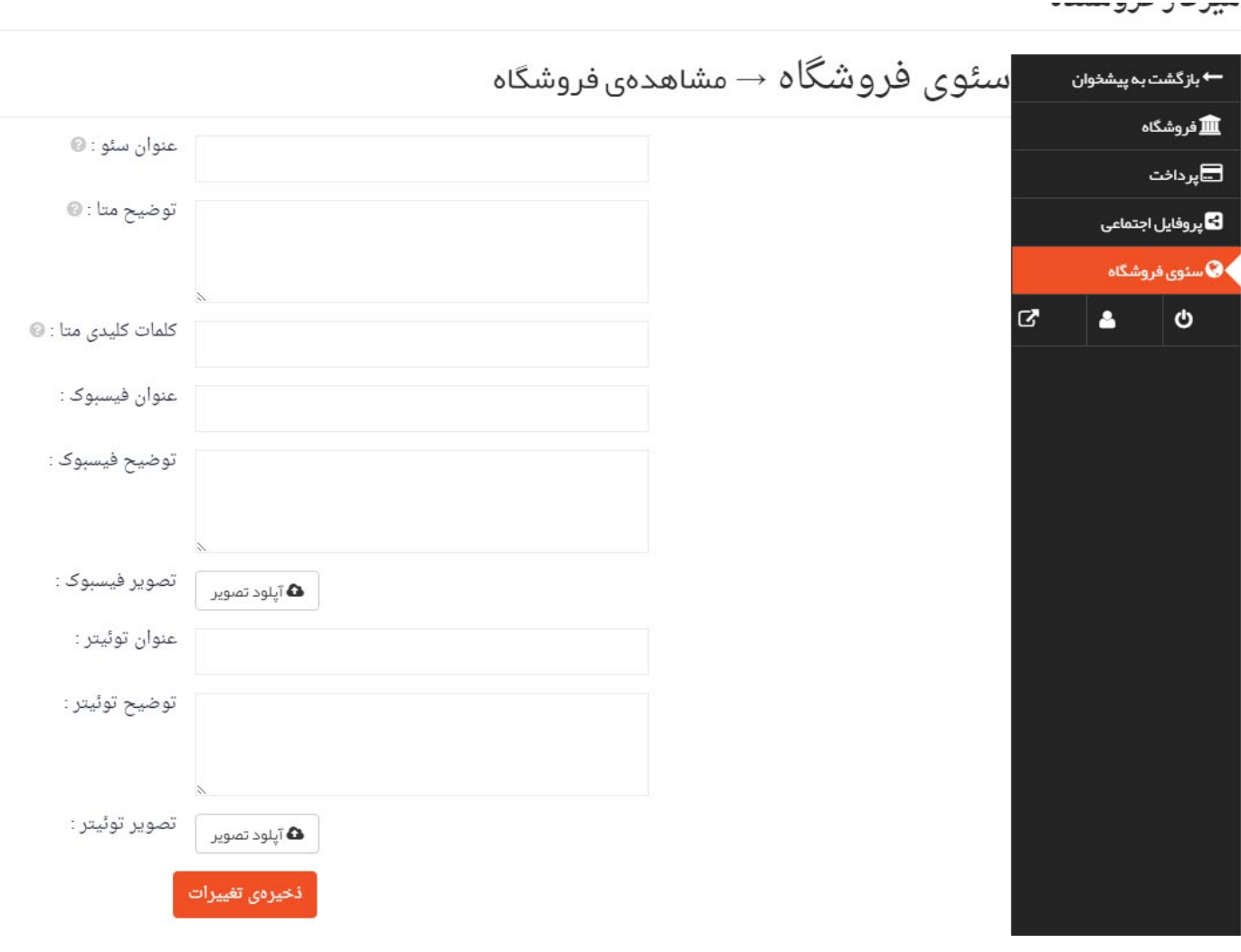

منویی نیز در انتهای ردیف منوها برای خروج از پنل، ویرایش مشخصات کاربری و مشاهده فروشگاهتان وجود دارد.

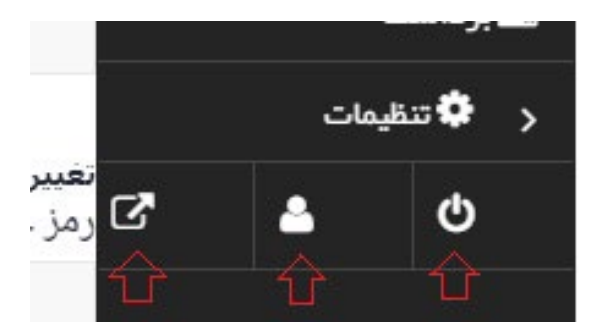

# **سواالت متداول**

**1 - ارسال محصوالت فیزیکی توسط بورسینس انجام میشود یا باید فروشنده محصول را برای خریدار ارسال کند؟** پاسخ: ارسال محصوالت برعهده فروشنده است. توصیه میکنیم فروشنده هزینه ارسال محصول را در قیمت محصول لحاظ کند.

> **2 - آیا امکان ارسال به روش تحویل سفارشات و دریافت پول درب منزل )COD )وجود دارد؟** پاسخ: این روش ثبت سفارش فعال در سایت بورسینس پیاده نشده است.

**3 - برای افزایش فروش، در توضیحات محصول چه توضیحاتی بنویسیم؟** پاسخ: مزایای محصول را کامل شرح دهید، محصول شما چه تفاوتی با محصوالت مشابه دارد، اگر خریدار محصول شما را بخرد کدامیک از مشکالتش حل خواهد شد. همینطور نحوه ارسال، نحوه ارائه خدمات پس از فروش، شرایط بازگشت سفارش و کلیه جزییات مرتبط را وارد کنید. با اینکار شانس سفارش محصول شما توسط بازدیدکنندگان افزایش خواهد یافت.

**4 - آیا میتوانیم خریدار را برای ثبت سفارش به سایت خودمان انتقال دهیم؟** پاسخ: خیر، سفارش فقط باید در سایت بورسینس ثبت شود، بنابراین در صورتی که لینکی در توضیحات محصول شما وجود داشته باشد یا اینکه در تصویر محصول، اطالعاتی وجود داشته باشد که منجر شود بازدیدکننده سفارش خود را در سایتی خارج از بورسینس ثبت کند، محصول شما تایید نخواهد شد (اگر متن قابل ویرایش باشد، توسط ما ویرایش میشود)

**5 - اندازه تصویر محصول باید چقدر باشد؟** پاسخ: تصویر میبایست در طول و عرض مساوی و به شکل مربع باشد تا در سایت به خوبی نمایش داده شود. توصیه میشود حداقل اندازه تصویر 500\*500 پیکسل باشد.

**6 - محصوالت ثبت شده توسط فروشندگان در چه مکانهایی به نمایش درمیآید؟** پاسخ: غیر از صفحه اختصاصی شما، محصوالتتان در دستهبندیهای بازار بورسینس به نمایش در میآید. همچنین بازار بورسینس دارای تعدادی بازاریاب است و این محصوالت ممکن است در کانالها، سایتهای مختلف، رسانههای اجتماعی توسط بازاریابان تبلیغ و معرفی شود. بیشترین ترافیک بازار بورسینس از طریق لینکهایی است که در سایت اصلی bourseiness.com در بین محتوا قرار داده

میشود. ایمیل مارکتینگ نیز از سایر شیوههای تبلیغاتی بازار بورسینس برای جذب مشتری است.

#### با سپاس از توجه شما، در صورتی که سوالی داشتید پشتیبانی بورسینس پاسخگوی شماست:

 ${\rm support} @ {\rm bourseiness.com}$  ایمیل: آی دی تلگرام: abourseiness\_spt@